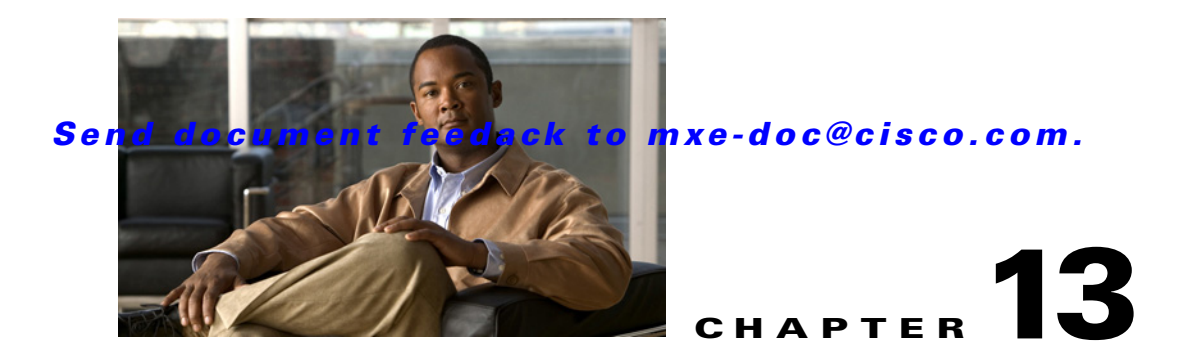

# **Folder Attendant Directories and Watches**

#### **Revised: March 12, 2010**

Most Cisco MXE 3500 customers use the Folder Attendant to automatically submit jobs. This section includes the following topics:

- **•** [Introduction to Folder Attendant, page 13-1](#page-0-1)
- **•** [Basic Workflow, page 13-2](#page-1-0)
- **•** [Setting Up Directories, page 13-3](#page-2-0)
- **•** [Setting Up Watches, page 13-11](#page-10-0)

# <span id="page-0-1"></span>**Introduction to Folder Attendant**

Set up directories and watches from the Folder Attendant Administration page.

To access the Folder Attendant Administration page:

- **•** Click **View** > **Folder Attendant**
	- or
- **•** From the **Toolbox**, click **Folder Attendant**

[Figure 13-1](#page-0-0) shows the Folder Attendant Administration Page.

<span id="page-0-0"></span>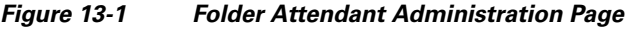

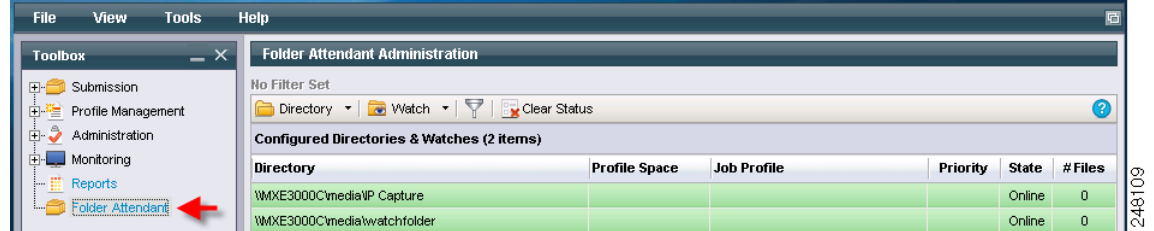

The Folder Attendant Administration page displays the directories and watches that have been set up. It includes the information described in [Table 13-1.](#page-1-1)

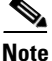

**Note** Fields marked with an asterisk (\*) are required.

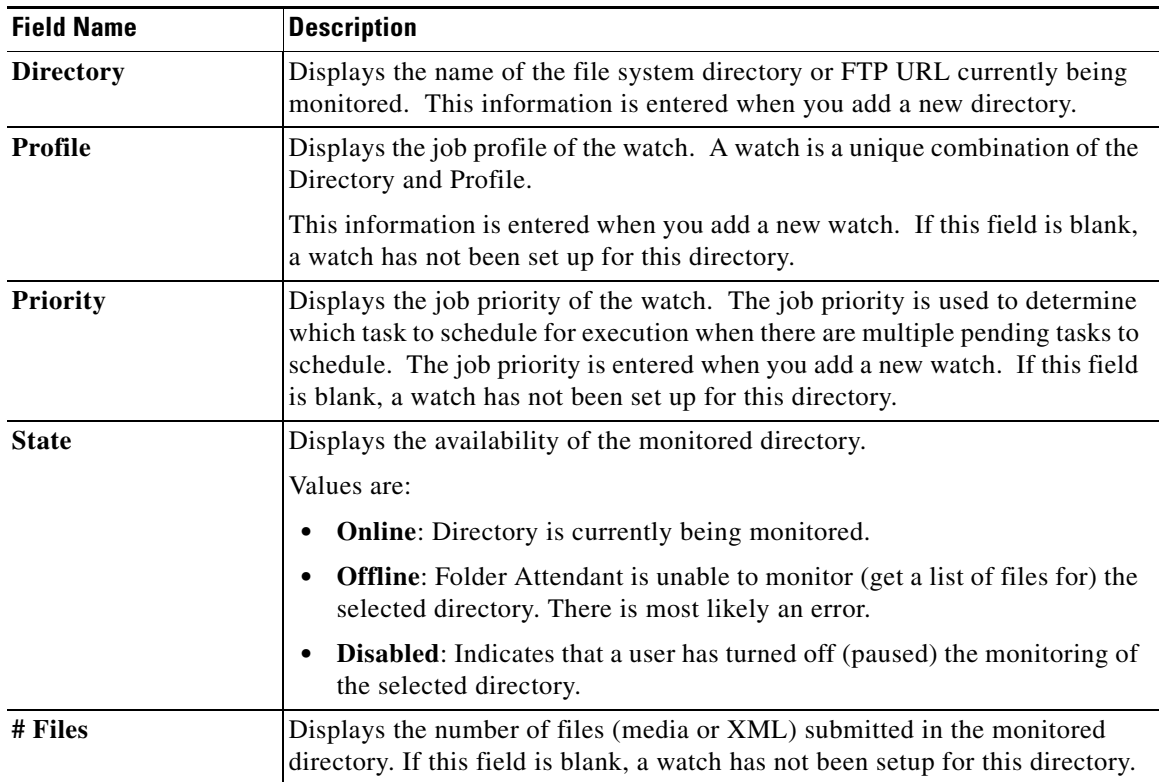

#### <span id="page-1-1"></span>*Table 13-1 Fields on the Folder Attendant Administration Page*

You can also filter the directories that are displayed on this page to view only those directories of interest.

# <span id="page-1-0"></span>**Basic Workflow**

The first time you use the Folder Attendant, you must set up the system. The setup tasks listed below are performed once:

- **•** Establishing watch folders on the appropriate hosts (at time of installation)
- **•** Creating Roles, page 9-26
- Creating New Users, page 9-21
- **•** [Setting Up Directories, page 13-3](#page-2-0)
- **•** [Setting Up Watches, page 13-11](#page-10-0)

After initial setup, these tasks are only performed on an as-needed basis and are not part of the typical daily workflow.

## **Typical Daily Workflow**

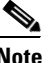

**Note** The actual steps you perform may vary slightly depending on your particular needs.

#### **Procedure**

- **Step 1** From the Toolbar, open Folder Attendant. All components of Folder Attendant launch automatically upon startup.
- **Step 2** Verify that the required directories and watches have been defined. Update the directories and watches as needed.
- **Step 3** Open the Job Status Monitor to monitor the jobs currently being processed. As jobs are automatically submitted from the watched directories, they appear on the Job Status Monitor. When jobs are complete, they are reaped (removed) from here based on the Auto Reap interval. See also: Job Status, page 10-1, and Status Settings (System Administration), page 9-15.
- **Step 4** Monitor the status of each job being processed. If any jobs are not complete, double-click the job, and select the Tasks tab to view the status of the tasks for each job being processed. If any jobs fail, select the Errors tab to view a summary of errors that have occurred. Take the necessary actions to correct any jobs that have failed. Make appropriate corrections and resubmit or reschedule the job.
- **Step 5** From the Job Status Monitor, you can view the XML code for the selected job to see more detail on how it is being processed. You can also reschedule, stop, or delete a job, or reset a job's priority. See also: Job Status, page 10-1
- **Step 6** When jobs are running, open the System Status Monitor to view the tasks being processed on each host. See also: System Status, page 10-17.

# <span id="page-2-0"></span>**Setting Up Directories**

One of the key features of Folder Attendant is its ability to monitor directories and automatically initiate job processing when new or updated media/XML files appear. When a new or updated file meeting the criteria specified appears in a directory being monitored, Folder Attendant automatically initiates job processing based on the configured job parameters settings, such as profile and priority.

You must first define directories to be watched on the Folder Attendant Administration page. Then multiple watches can be configured per directory.

From the Folder Attendant Administration page, you can perform the following directory-related tasks:

- [Filtering Directories, page 13-3](#page-2-1)
- [Adding Directories, page 13-5](#page-4-0)
- **•** [Editing Directories, page 13-8](#page-7-0)
- [Deleting Directories, page 13-9](#page-8-0)
- **•** [Enabling or Disabling Directories, page 13-10](#page-9-0)

## <span id="page-2-1"></span>**Filtering Directories**

If you are watching a large number of directories, you may want to filter the data being displayed so that you can view only the directories of interest. The Filter command allows you to display a subset of all the directories. You can filter directories by any of the following parameters (or any combination of these parameters):

**•** Path name

 $\mathbf I$ 

- **•** State
- **•** Job Profile
- **•** Filed Submitted
- **•** Priority

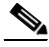

**Note** Even if directories are filtered from the Folder Attendant Administration page, they are still being watched and processed as usual. This function only limits the number of directories displayed on the page.

#### **Procedure**

**Step 1** From the Toolbox, click **Folder Attendant**. All directories that have been defined are displayed. [Figure 13-2](#page-3-1) shows All Directories (No Filters Applied).

<span id="page-3-1"></span>*Figure 13-2 All Directories (No Filters Applied)*

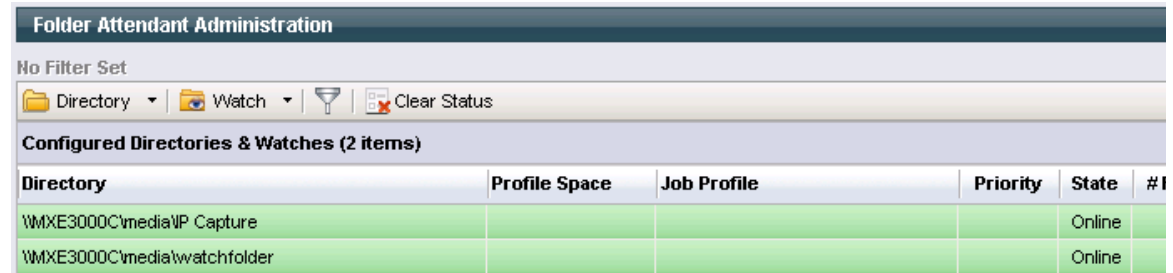

**Step 2** Select the filter button from the menu bar. [Figure 13-3](#page-3-0) shows Folder Attendant Filter Settings Pop-Up.

<span id="page-3-0"></span>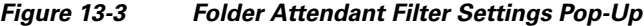

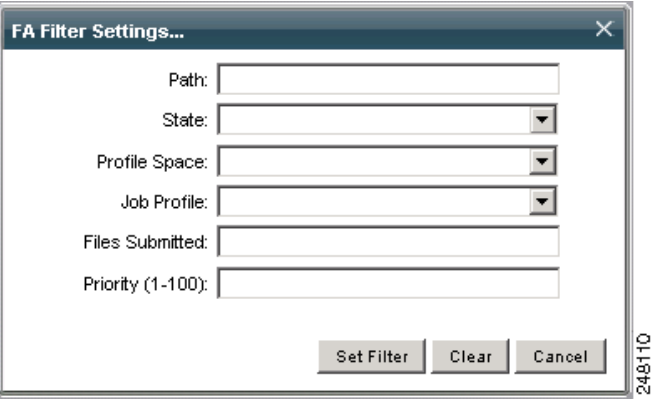

**Step 3** Complete one or more fields on the page to specify how to filter the directory display.

| <b>Field Name</b>                | <b>Description</b>                                                                                                    |  |  |
|----------------------------------|----------------------------------------------------------------------------------------------------|--|--|
| Path                             | Enter the complete directory path name or FTP URL of the directory to be displayed.<br>The system will not match a partial path name or one that contains wildcards $(*)$ . |  |  |
| <b>State</b>                     | Select the state of the directories to be displayed from the drop-down box. Choices<br>are:<br>Online<br>Offline<br>$\bullet$<br>Disabled<br>٠                              |  |  |
| Job Profile                      | Select the job profile to be displayed. All profiles that have been defined are displayed<br>in the drop-down box.                                                          |  |  |
| <b>Files</b><br><b>Submitted</b> | Enter the number of files submitted. If your directory matches that number, the<br>directory will be displayed.                                                             |  |  |
| <b>Priority</b><br>$(1-100)$     | Enter a numerical priority (between 1 and 100). If the priority for the selected watch<br>matches this priority, the directory will be displayed.                           |  |  |

*Table 13-2 Directory Filter Fields* 

## <span id="page-4-0"></span>**Adding Directories**

See also: [Monitoring FTP Directories, page 13-7.](#page-6-0)

**Procedure**

- **Step 1** From the **Toolbox**, click **Folder Attendant**.
- **Step 2** From the **Directory** drop-down menu, select **Add**. [Figure 13-4](#page-4-1) shows Adding Directories. The Directory fields display on the Folder Attendant Administration page. [Figure 13-5](#page-5-0) shows Directory Fields.

<span id="page-4-1"></span>*Figure 13-4 Adding Directories*

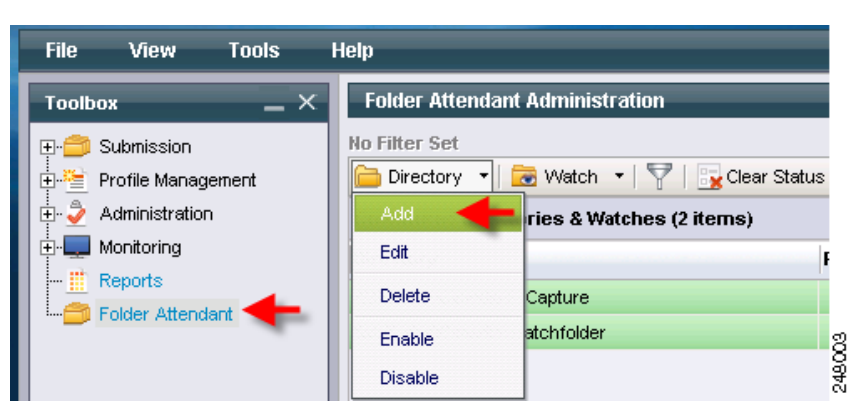

#### <span id="page-5-0"></span>*Figure 13-5 Directory Fields*

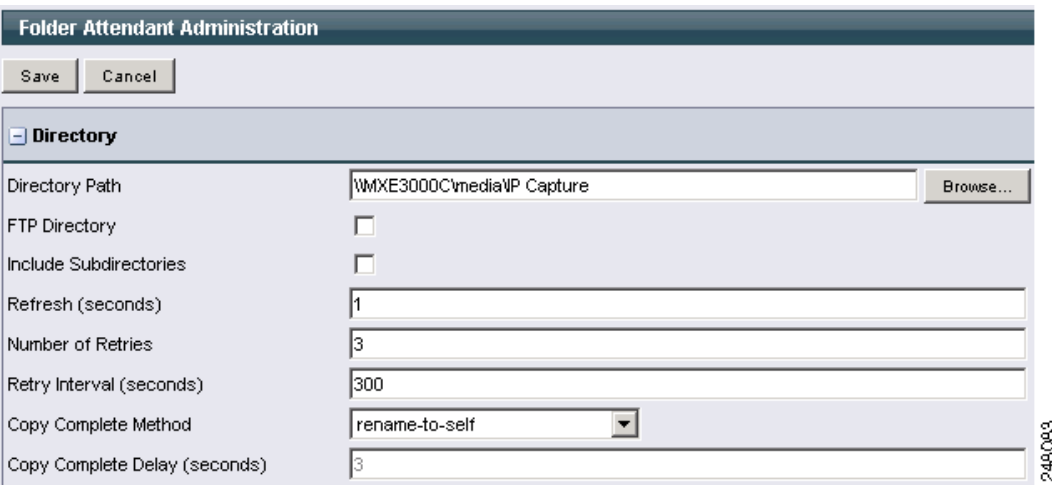

<span id="page-5-1"></span>**Step 3** Enter the appropriate information in each of the fields as described in [Table 13-3](#page-5-1).

*Table 13-3 Directory Fields* 

| <b>Field Name</b>                  | <b>Description</b>                                                                                                    |  |  |
|------------------------------------|----------------------------------------------------------------------------------------------------|--|--|
|                                    |                                                                                                    |  |  |
| <b>Directory Path</b>              | Enter the fully-qualified path name of the directory (use either a UNC or<br>local path or the URL of an FTP folder to be monitored). |  |  |
| <b>Include Subdirectories</b>      | Check this box to configure a watch of the main directory and all of its<br>subdirectories.                                           |  |  |
| Refresh (seconds)                  | Enter (in seconds) how frequently you want Folder Attendant to check for<br>new files.                                                |  |  |
| <b>Number of Retries</b>           | Enter the number of times Folder Attendant will attempt to resubmit the job<br>if it is unsuccessful.                                 |  |  |
|                                    | <b>Note</b><br>Folder Attendant will not attempt to resubmit failed jobs. (See also:<br>Monitoring Jobs, page 10-3.)                  |  |  |
| <b>Retry Interval</b><br>(seconds) | Enter the interval between retries (in seconds).                                                                                      |  |  |

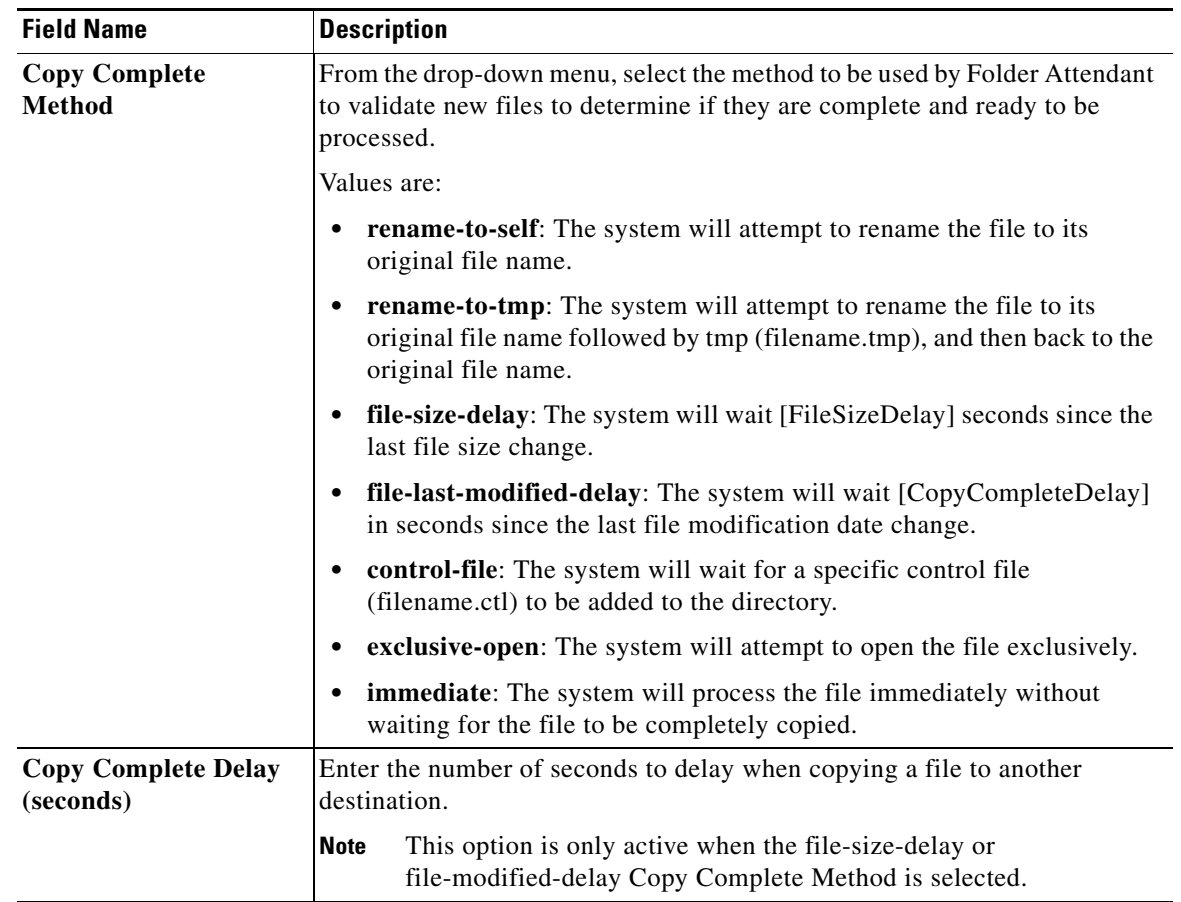

*Table 13-3 Directory Fields (continued)*

**Step 4 Save** the new directory. The new directory displays on the Folder Attendant Administration page, and a message displays indicating the new directory was added successfully. The directories are sorted by alphabetical order (based on the path name), so the new directory may not appear at the end of the list.

# $\begin{picture}(20,20) \put(0,0){\line(1,0){10}} \put(15,0){\line(1,0){10}} \put(15,0){\line(1,0){10}} \put(15,0){\line(1,0){10}} \put(15,0){\line(1,0){10}} \put(15,0){\line(1,0){10}} \put(15,0){\line(1,0){10}} \put(15,0){\line(1,0){10}} \put(15,0){\line(1,0){10}} \put(15,0){\line(1,0){10}} \put(15,0){\line(1,0){10}} \put(15,0){\line(1$

**Note** A watch has not been defined for the directory, if the Profile, Priority, and # Files fields are blank.

### <span id="page-6-0"></span>**Monitoring FTP Directories**

In addition to monitoring a normal directory, Folder Attendant can monitor an FTP directory. To enable this feature, set the directory path to an FTP URL (see also [Adding Directories, page 13-5\)](#page-4-0) as follows:

ftp://[username:password]@hostname[:port]/path[;passive=yes|no]

Where:

- **• username** = optional FTP login username; default is anonymous
- **• password** = optional FTP password; default is ""
- **• hostname** = FTP server hostname

- **• port** = optional FTP server port; default is 21
- **• path** = directory path to monitor.
	- **–** To specify an absolute path (%2f is escaped /)

ftp://username:password@hostname/%2fpath

- **–** To specify a relative path. Current path is set to <UserLoginDirectory>/path ftp://username:password@hostname/path
- **passive** = if yes then use FTP passive mode, if no then use FTP active mode; default is yes

For FTP directories, the Copy Complete Method must be set to file-size-delay. In addition, the delete-source-after-process option must be set to false.

The FA will detect new or modified files and will submit the source media file with the FTP URL as follows:

<planner-submit>

<source-name>ftp://[username:password]@hostname[:port]/path</source-name>

**Note** • The %2f will be stripped off

- **•** This FTP source-name will leverage the FTP pre-processor planner in the API to generate the appropriate Fileman and FilemanNet tasks.
- In order to monitor the FTP directory, the FA uses the FTP directory listing command. The implementation of the FTP directory listing command varies by FTP server (Windows, UNIX version, etc.). The FA uses a list of regular expressions to support several popular FTP directory listing formats. This list may need to be modified to support new formats.

## <span id="page-7-0"></span>**Editing Directories**

Use this procedure to edit an existing directory.

#### **Procedure**

- **Step 1** From the **Toolbox**, click **Folder Attendant**.
- **Step 2** Select the directory, and from the **Directory** drop-down, click **Edit**. Select the directory to be edited. See [Figure 13-6](#page-8-1).

 $\mathbf I$ 

#### *Send document feedack to mxe-doc@cisco.com.*

<span id="page-8-1"></span>*Figure 13-6 Select the Directory to be Edited*

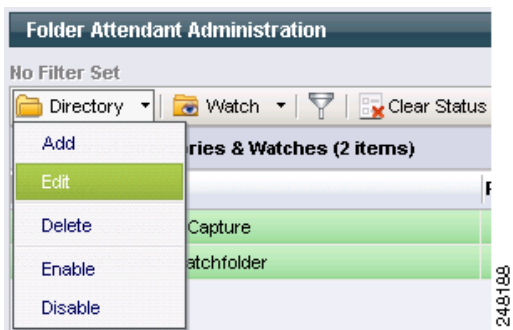

**Step 3** Update the information in any of the fields, as needed. See [Figure 13-7](#page-8-2).

<span id="page-8-2"></span>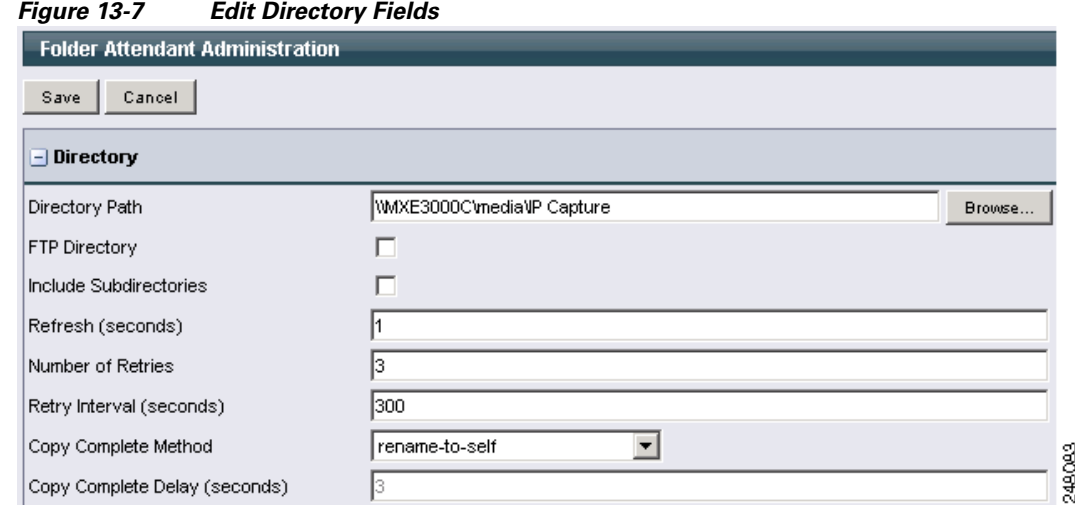

**Step 4 Save** the new information. The updated information replaces the original information for the selected directory, and a "Directory successfully updated" message displays at the top of the page indicating that the selected directory has been updated.

### $\mathscr{P}$

**Note** Unless you change the Directory Path, no changes will appear in the Folder Attendant Administration page because most of the Directory fields are not displayed on the page.

## <span id="page-8-0"></span>**Deleting Directories**

**Procedure**

- **Step 1** From the **Toolbox**, click **Folder Attendant**.
- **Step 2** Select the directory, and from the **Directory** drop-down, select **Delete**. See [Figure 13-8.](#page-9-1) A delete confirmation message displays.

<span id="page-9-1"></span>*Figure 13-8 Select the Directory to be Deleted*

| <b>Folder Attendant Administration</b> |                          |        |  |  |  |  |  |  |
|----------------------------------------|--------------------------|--------|--|--|--|--|--|--|
| No Filter Set                          |                          |        |  |  |  |  |  |  |
| Directory                              |                          |        |  |  |  |  |  |  |
| Add                                    | ries & Watches (2 items) |        |  |  |  |  |  |  |
| Edit                                   |                          |        |  |  |  |  |  |  |
| Delete                                 | Capture                  |        |  |  |  |  |  |  |
| Enable                                 | <b>l</b> atchfolder      |        |  |  |  |  |  |  |
| Disable                                |                          | 248187 |  |  |  |  |  |  |

**Step 3** Select **OK** to delete the selected directory. The selected directory is removed from the list of directories on the Folder Attendant Administration page, and the directory watches assigned to that directory are also deleted. The "Directory successfully deleted" message displays at the top of the page.

## <span id="page-9-0"></span>**Enabling or Disabling Directories**

You can enable or disable directories as needed. When you enable a directory, it is online and Folder Attendant can watch it. If you disable a directory, it will be taken offline and Folder Attendant cannot watch it, but it is not deleted.

#### **Procedure**

- **Step 1** From the **Toolbox**, click **Folder Attendant**.
- **Step 2** Select the directory, and from the **Directory** drop-down, select **Enable** or **Disable**. See [Figure 13-9.](#page-9-2)

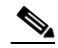

**Note** Only Enabled/Disabled or Online/Offline directories can be set to Enabled or Disabled.

<span id="page-9-2"></span>*Figure 13-9 Select the Directory to be Enabled or Disabled*

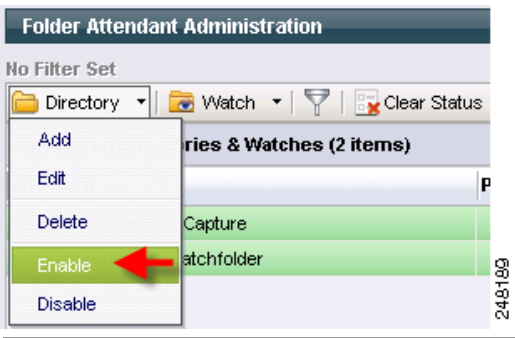

# <span id="page-10-0"></span>**Setting Up Watches**

This section includes the following topics:

- **•** [When is a File Completely Copied?, page 13-11](#page-10-1)
- **•** [Adding Watches, page 13-11](#page-10-2)
- **•** [Editing Watches, page 13-15](#page-14-0)
- **•** [Deleting Watches, page 13-16](#page-15-0)

## <span id="page-10-1"></span>**When is a File Completely Copied?**

There are several ways Folder Attendant can determine when a file has been completely copied to a monitored watch folder and is ready for submission. Folder Attendant may detect the presence of a file before it has been completely copied (via FTP, etc.). Each directory can be configured to use one of the following methods to determine if the file is ready for submission:

- **• rename-to-self**: attempt to rename the media or XML file to itself.
- **• rename-to-tmp**: attempt to rename file to ([filename].tmp) and back to original file name.
- **• file-size-delay**: wait [FileSizeDelay] seconds since last file size change.

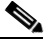

**Note** File size must be > 0 bytes in order for the file to be considered completely copied. When copying files on some files systems (Avid Unity), the file size may be 0 bytes for a significant period of time. This method is the only method supported when monitoring FTP directories.

- **• file-last-modified-delay**: wait [CopyCompleteDelay] in seconds since the last file modification date change.
- **• control-file**: wait for control file named ([filename].ctl) to be added to directory along with media/xml file. Folder Attendant will not delete the control file. It must be added/deleted by a client process.
- **• exclusive open**: attempt to open file exclusively.

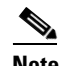

**Note** Some of these methods may not work on a particular operating or file system.

## <span id="page-10-2"></span>**Adding Watches**

#### **Procedure**

**Step 1** From the **Toolbox**, click **Folder Attendant**.

**Step 2** Highlight the **Directory** for which you want to add a watch, and from the **Watch** drop-down, click **Add**. See [Figure 13-10](#page-11-0).

 $\mathbf I$ 

#### <span id="page-11-0"></span>*Figure 13-10 Select the Watch to Add*

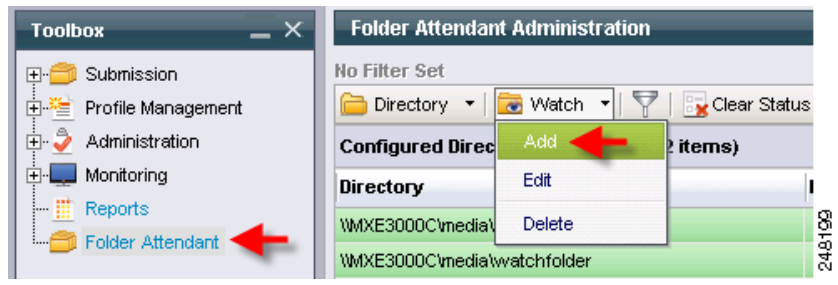

See also the following topics:

- **•** [Watch , page 13-12](#page-11-1)
- **•** [Custom Metadata, page 13-14](#page-13-0)
- **•** [Override System Settings, page 13-15](#page-14-1)

#### <span id="page-11-1"></span>**Watch**

[Figure 13-11](#page-11-2) shows the Add a Watch page. [Table 13-4](#page-12-0) describes the fields.

<span id="page-11-2"></span>*Figure 13-11 Add a Watch*

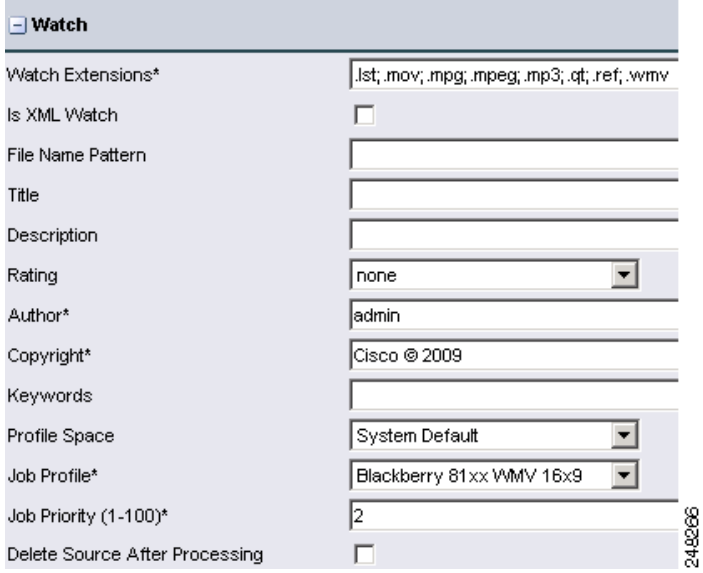

<span id="page-12-0"></span>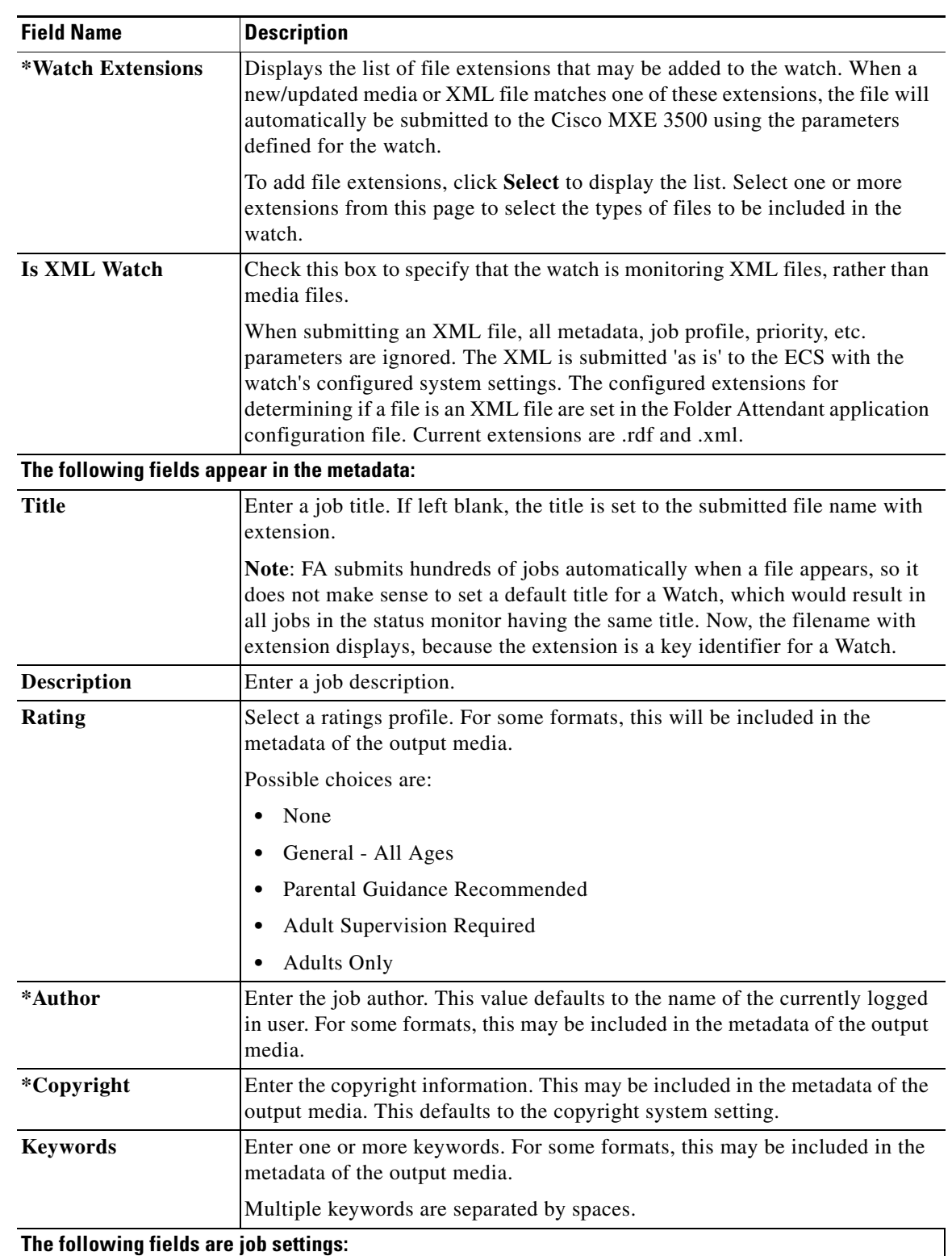

#### *Table 13-4 Watch Fields and Descriptions*

![](_page_13_Picture_140.jpeg)

#### *Table 13-4 Watch Fields and Descriptions (continued)*

### <span id="page-13-0"></span>**Custom Metadata**

This section contains a grid that displays all custom user metadata fields that have been defined for the system. You have the option to enter a value of the appropriate metadata type (type entry is enforced). When the watch is saved, the user metadata values are saved into the watch config file using the above XML tags (udm-item). This section is only visible when adding or editing watches (not directories). See [Figure 13-12.](#page-13-1)

<span id="page-13-1"></span>*Figure 13-12 Custom Metadata Section*

| – Custom Metadata            |                        |           |       |         |  |  |  |  |  |
|------------------------------|------------------------|-----------|-------|---------|--|--|--|--|--|
| <b>Custom User Metadata:</b> |                        |           |       |         |  |  |  |  |  |
| <b>Name</b>                  | Description            | Data Type | Value |         |  |  |  |  |  |
| cqms-code                    | CGMS-A code            | Integer   |       |         |  |  |  |  |  |
| cgms-enabled                 | Enable CGMS-A Override | Integer   |       | 249.008 |  |  |  |  |  |
| ip-capture-name              | IP capture name        | String    |       |         |  |  |  |  |  |

#### <span id="page-14-1"></span>**Override System Settings**

The fields in this section allow you to override one or more settings for the selected watch. Check one or more boxes, and specify the location of the input or output files for the specified setting. See [Figure 13-13.](#page-14-2)

**Procedure**

- **Step 1** Check the box on the left side of each field.
- **Step 2** Enter a new path in the text box.

![](_page_14_Picture_117.jpeg)

<span id="page-14-2"></span>*Figure 13-13 Override System Settings Section*

## <span id="page-14-0"></span>**Editing Watches**

Use this procedure to edit an existing watch.

#### **Procedure**

- **Step 1** From the **Toolbox**, click **Folder Attendant**.
- **Step 2** Select the watch that you want to edit, and from the Watch drop-down, click **Edit.** See [Figure 13-14](#page-15-1).

If you are not sure which watch you want to edit, select the directory and look at the parameters.

The Folder Attendant Administration page expands to display the fields related to setting up watches. This page has three sections: Directory, Watch, and Override System Settings, each of which contains a series of fields. Expand or shrink each section of the page to display the fields of interest by clicking on the plus (+) and minus (-) signs to the left of each section heading.

<span id="page-15-1"></span>![](_page_15_Picture_125.jpeg)

![](_page_15_Picture_126.jpeg)

**Step 3** Expand each section, and update the appropriate information in each section:

- **•** Directory
- **•** Watch
- **•** Override System Settings
- **Step 4 Save** to save the new information. The updated information replaces the original information for the selected watch.

## <span id="page-15-0"></span>**Deleting Watches**

#### **Procedure**

- **Step 1** From the **Toolbox**, click **Folder Attendant**.
- **Step 2** Select a watch, and from the Watch drop-down, click **Delete**. See [Figure 13-15.](#page-15-2) A delete confirmation message displays.

<span id="page-15-2"></span>*Figure 13-15 Select the Watch to be Deleted*

![](_page_15_Picture_127.jpeg)

**Step 3** Select OK to delete the selected watch. The selected watch is deleted. If there was only one watch on this directory, the directory remains in the table, but the Profile, Priority, and # Files fields are cleared to show there are no watches on the directory. If there is more than one watch for this directory, the line containing the selected watch is removed from the table.

П